# **Template**

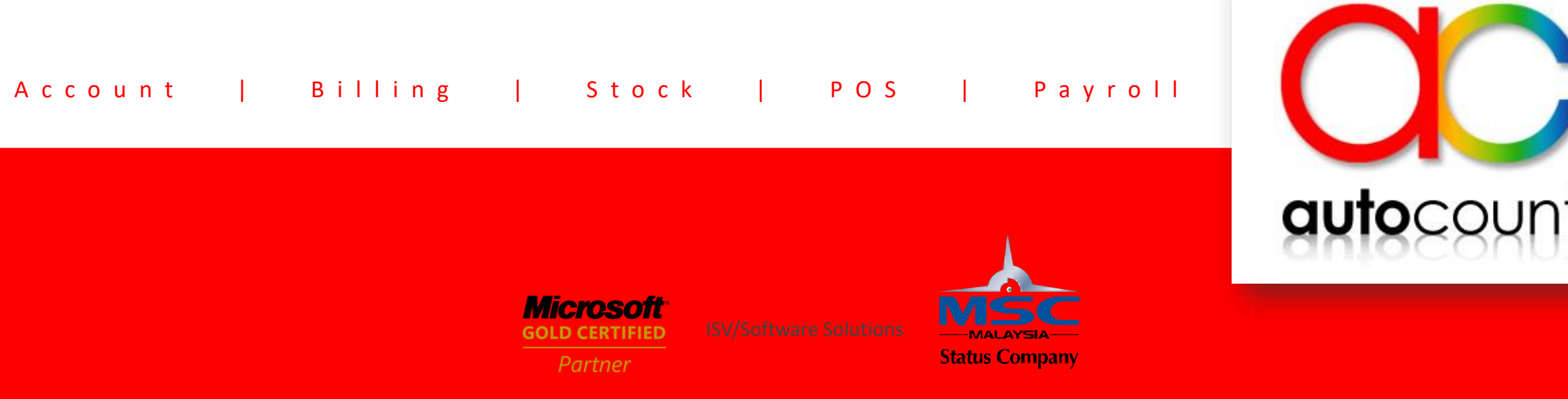

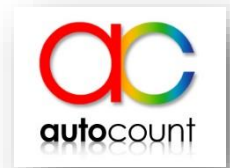

- Template is a new function in AutoCount Accounting 2.0, available for GL / Sales / Purchase.
- Template allows user to preset data in such as Debtor/Creditor, Items, Qty, AccNo etc. in the entry and load it the next time without needing to rekey in everything again.
- This will save a lot of time and reduce human errors. User just need to load the template and edit the template.
- This slide will guide user on how to create and save template, load template, assign template for users and set access right for template.

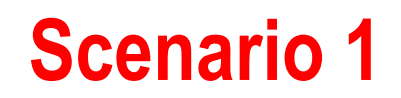

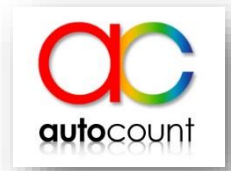

Your company purchases printing stationary every once in a month. You are required to create Payment Voucher for such activity every time for such purchase. In this case, template function might be helpful here to improve efficiency in keying in these similar entries.

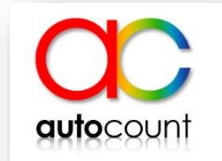

#### 1. Go to Cash Book  $\rightarrow$  Payment Voucher and key in all the details.

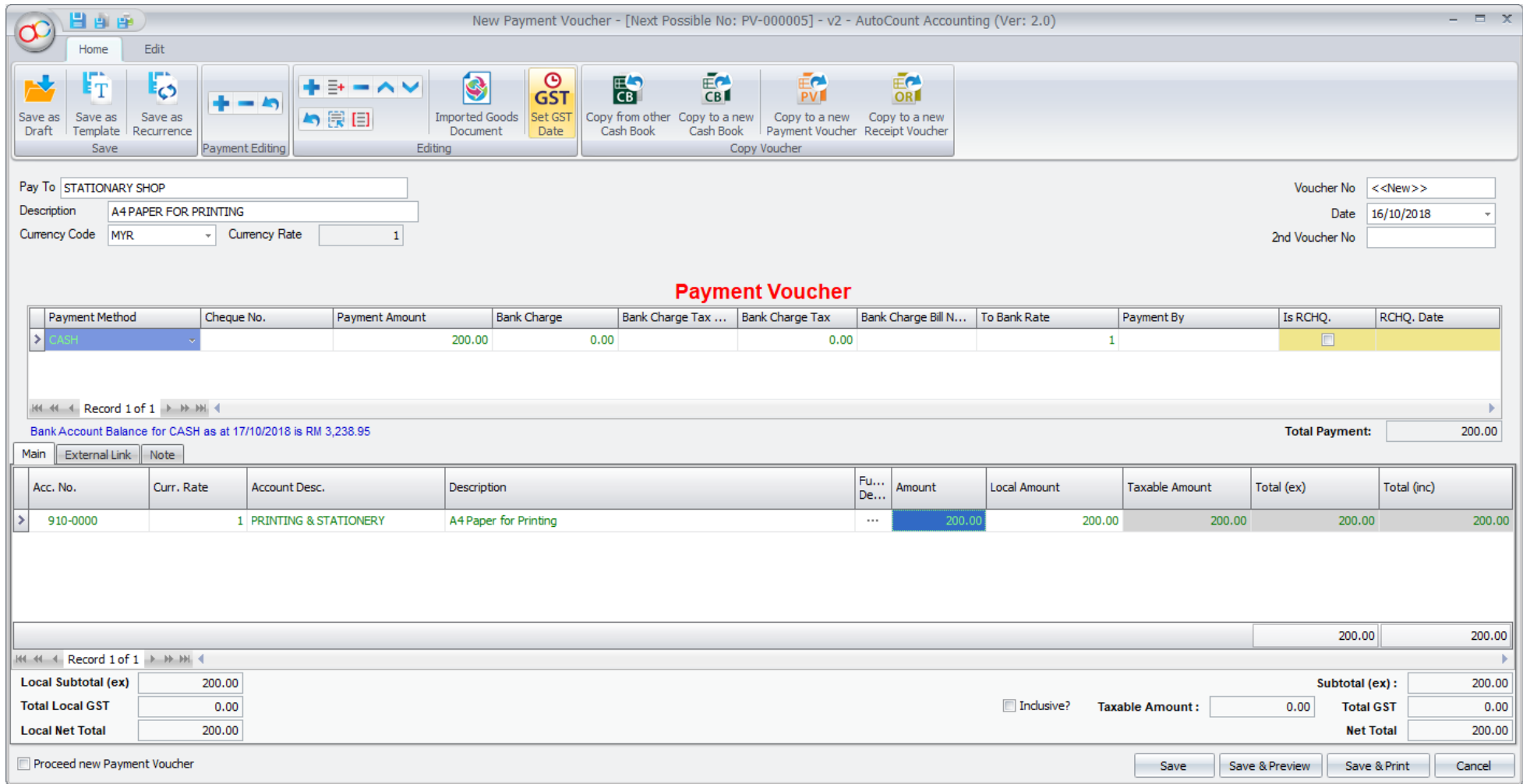

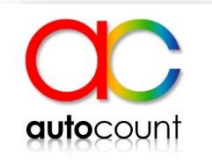

### 2. Click Save as Template at the top

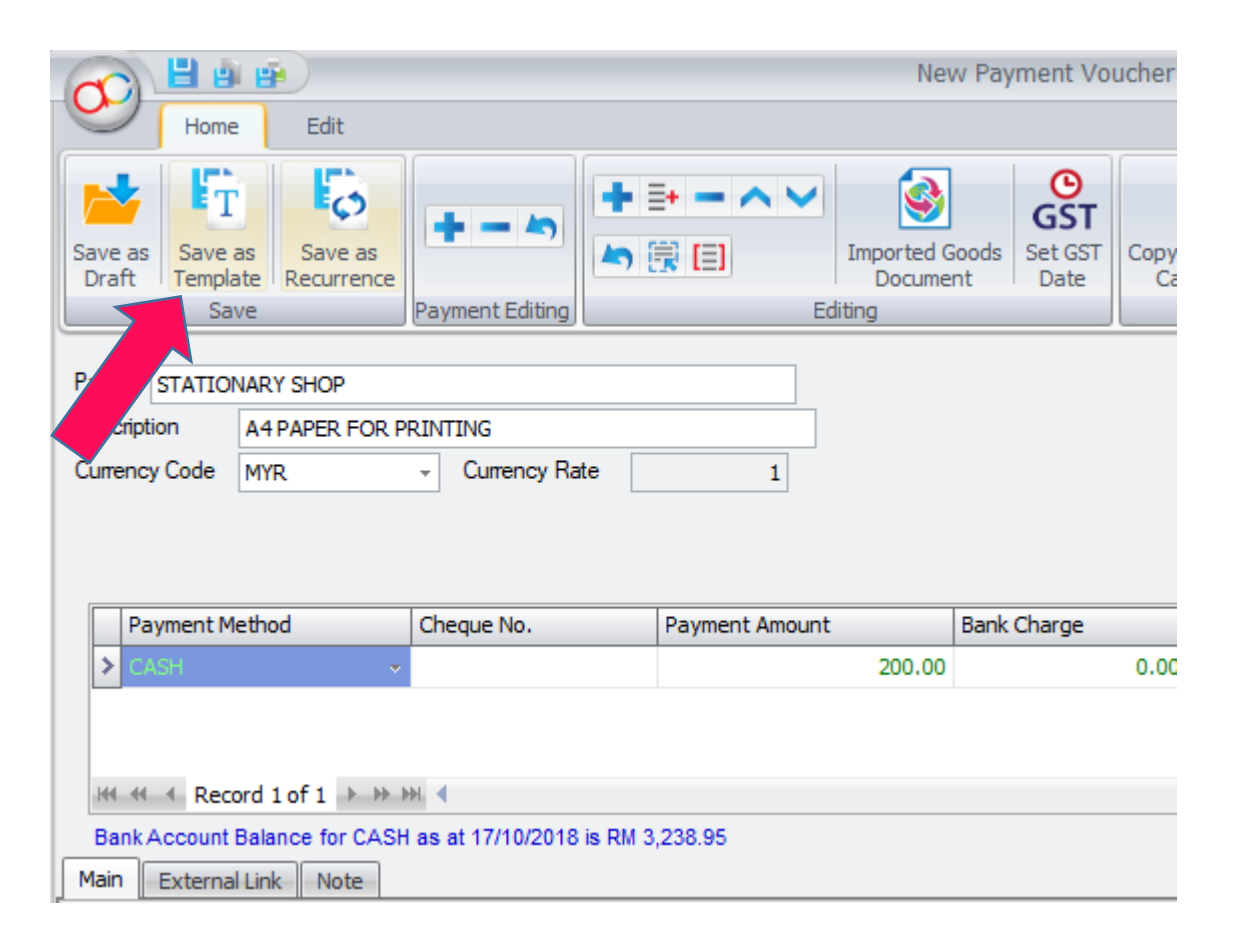

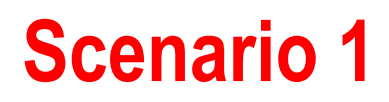

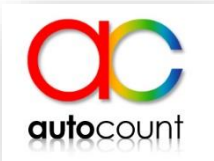

#### 3. Key in the new template name and click OK.

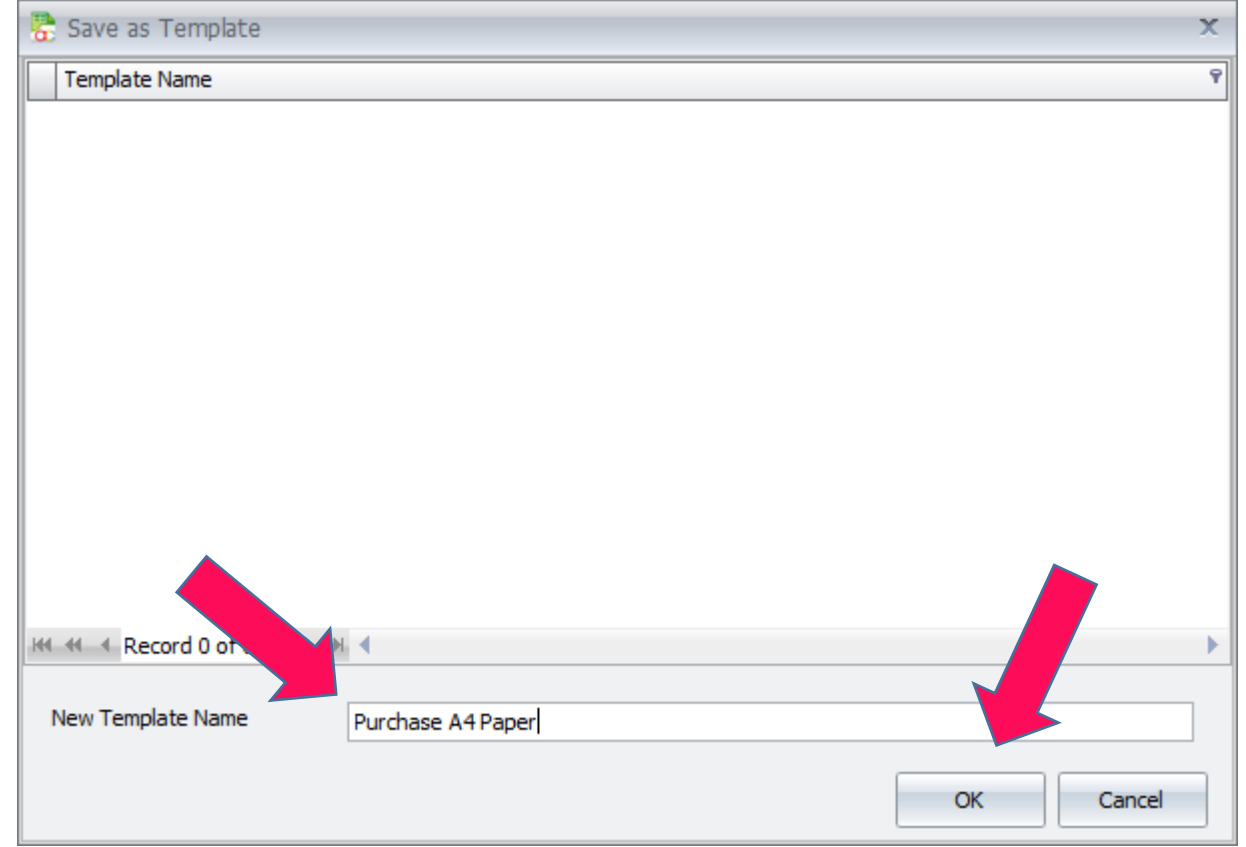

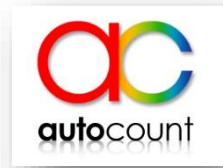

The next time you wish to create a new Payment Voucher, the system will prompt you with templates that you had previously created. Choose from the template or choose BLANK Template if you wish to start from fresh.

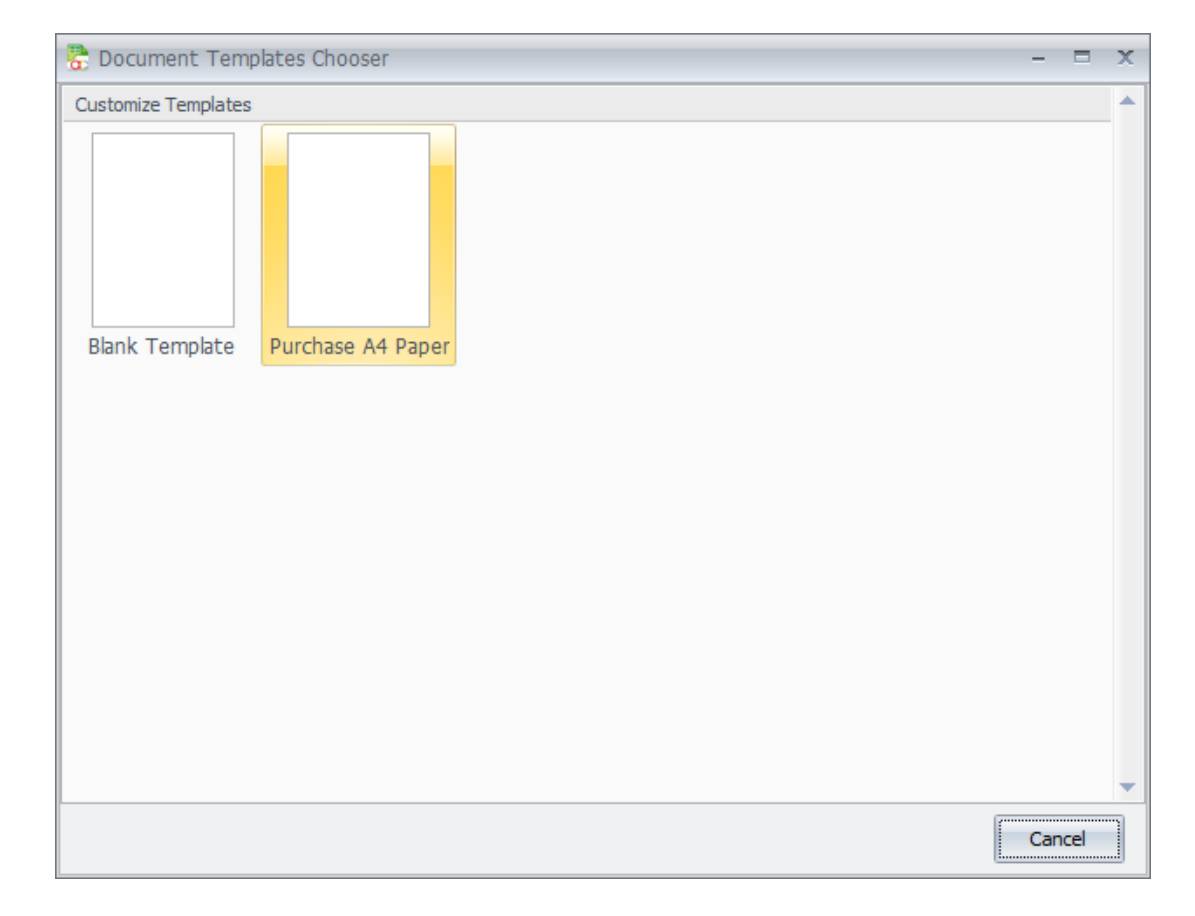

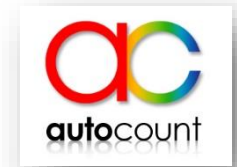

Chinese New Year is arriving and your company started to stock up Mandarin Oranges. You find that you will need to rekey in similar invoices on the selling of Mandarin Oranges. To increase the efficiency of data entry, you plan to use the Template feature in AutoCount Accounting 2.0. Besides, you will have one staff that actually in charge of keying all these invoices and you want to assign this template specially for him.

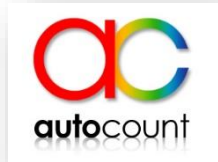

### 1. Set up Template

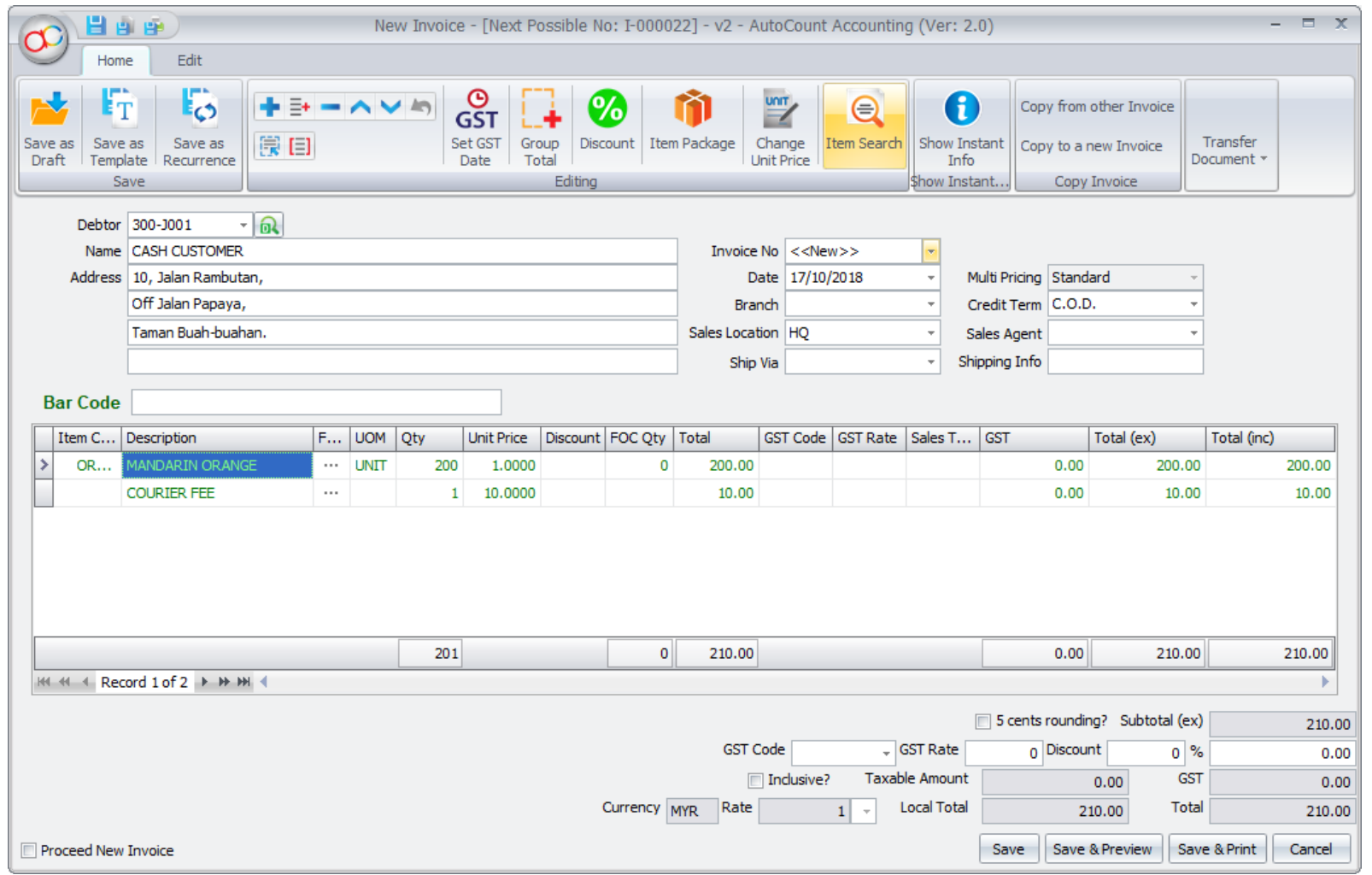

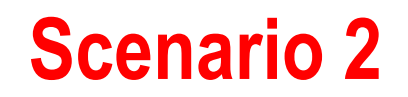

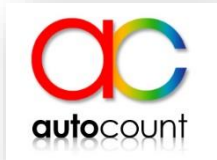

#### 2. Save Template

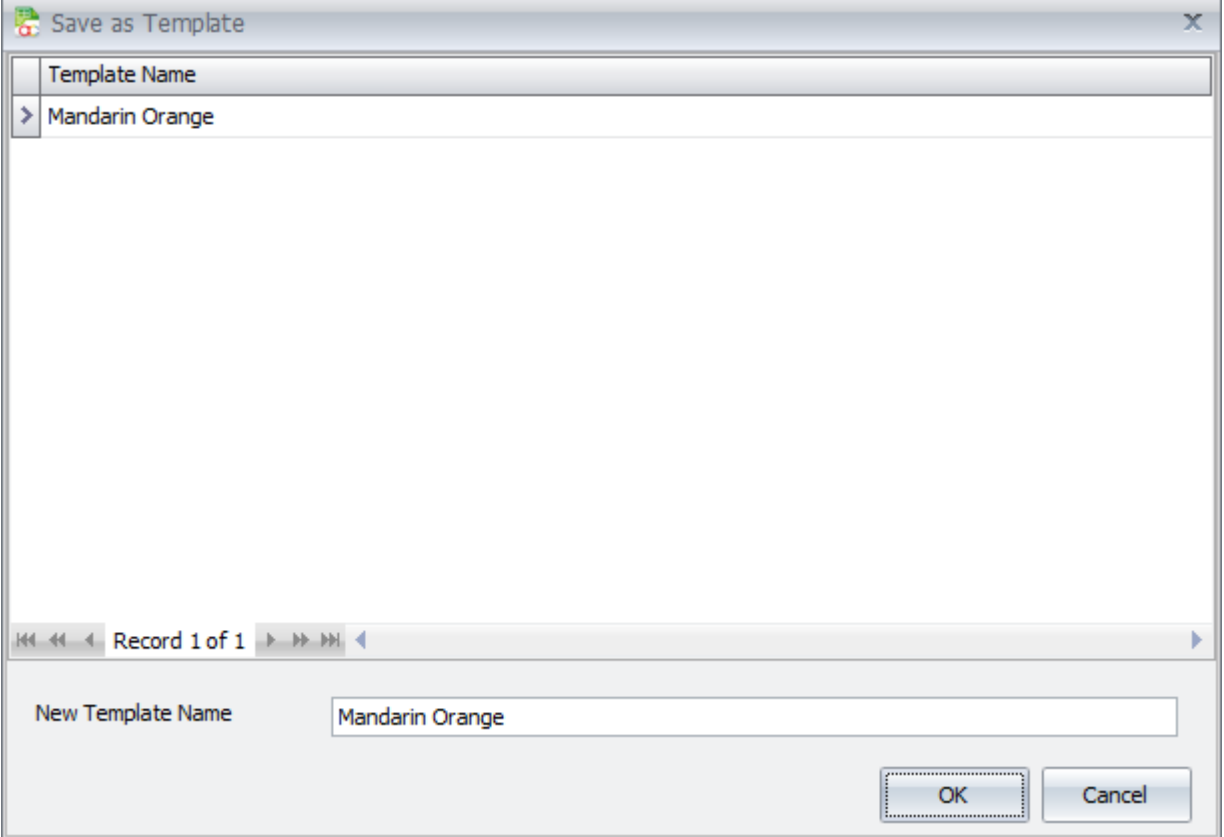

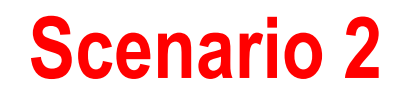

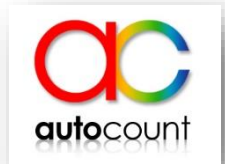

3. Assign Template to user

i) Go to Manage Template, can be found under top menu Others  $\rightarrow$  Manage **Template** 

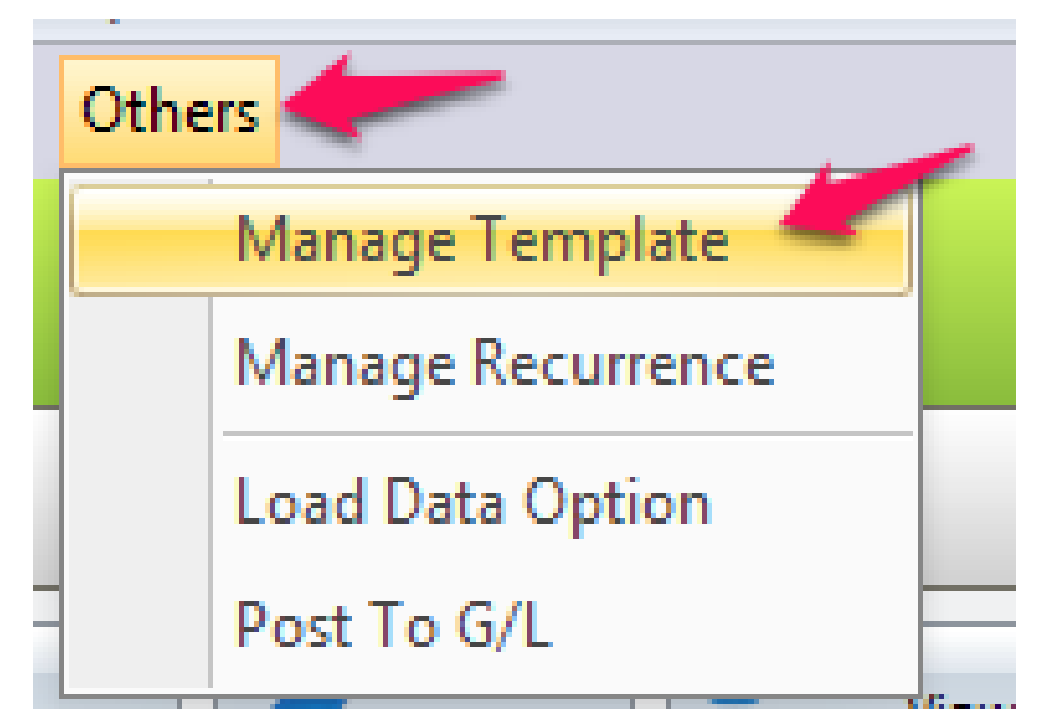

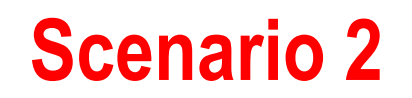

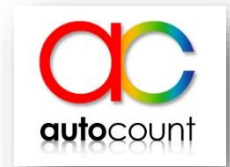

ii) Click to Assign Template to Users  $\rightarrow$  Assign the Template Name to the user that you want  $\rightarrow$  Click Save and Close. Whenever JESSICA create a new Invoice, the template will be auto loaded.

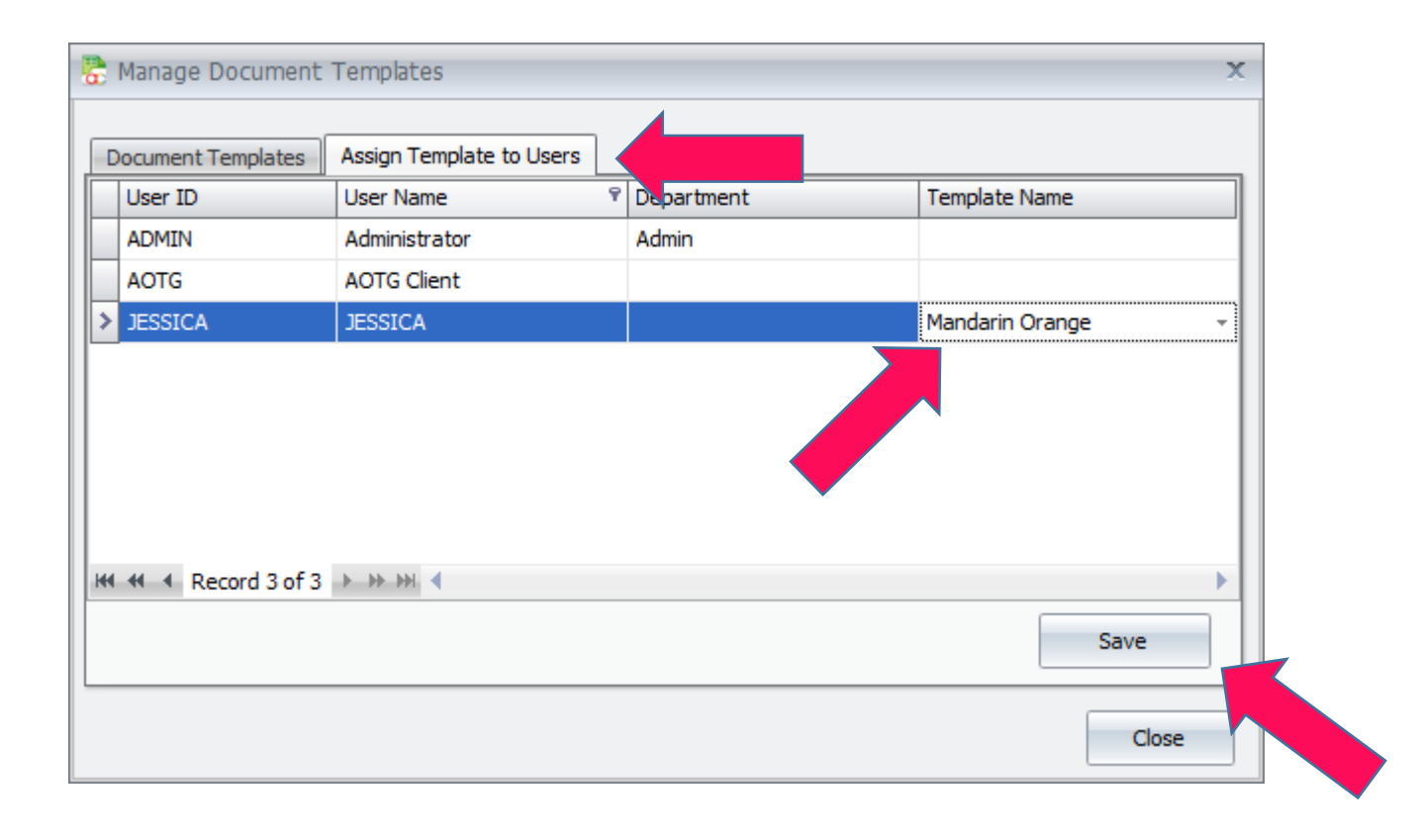

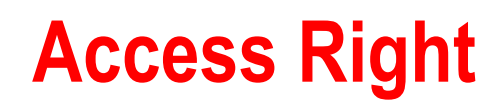

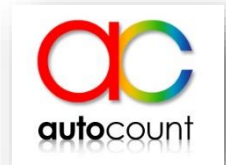

If you wish only a few users that can create template, you can set under Access Right Maintenance.

i) Go to General maintenance  $\rightarrow$  Access right maintenance

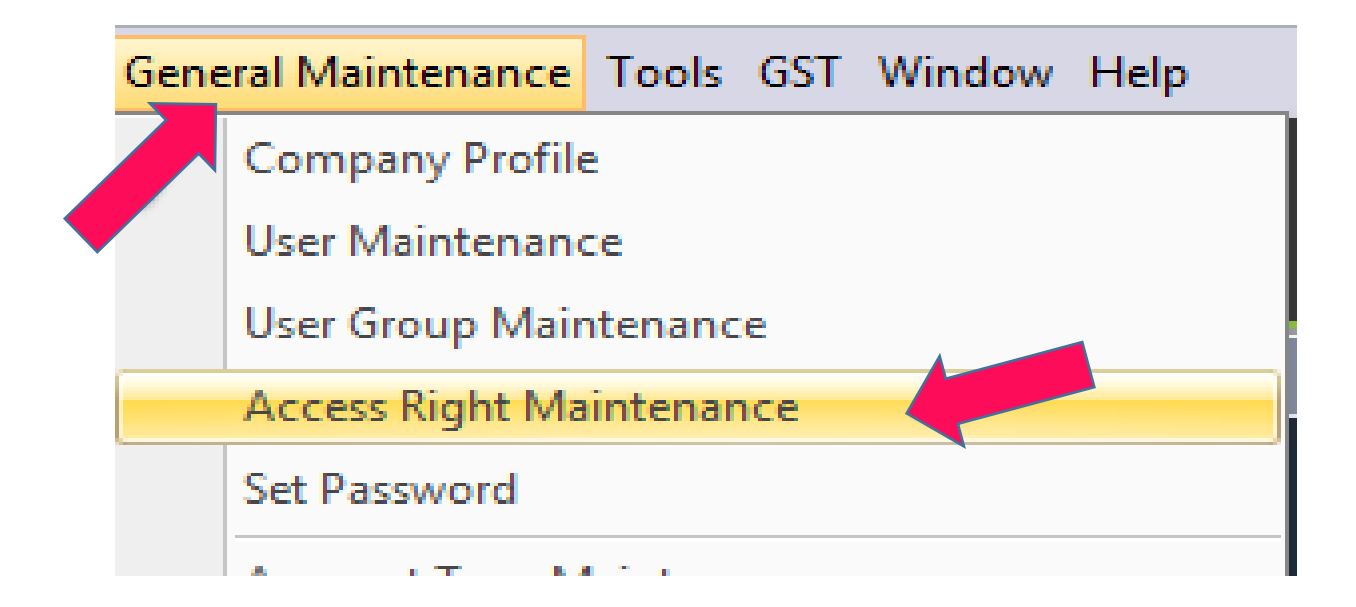

### ii) Go to AutoCount Accounting  $\rightarrow$  System  $\rightarrow$  Behavior  $\rightarrow$  Allow Customize Document Template.

Assign UserID if you wish that user to create template.

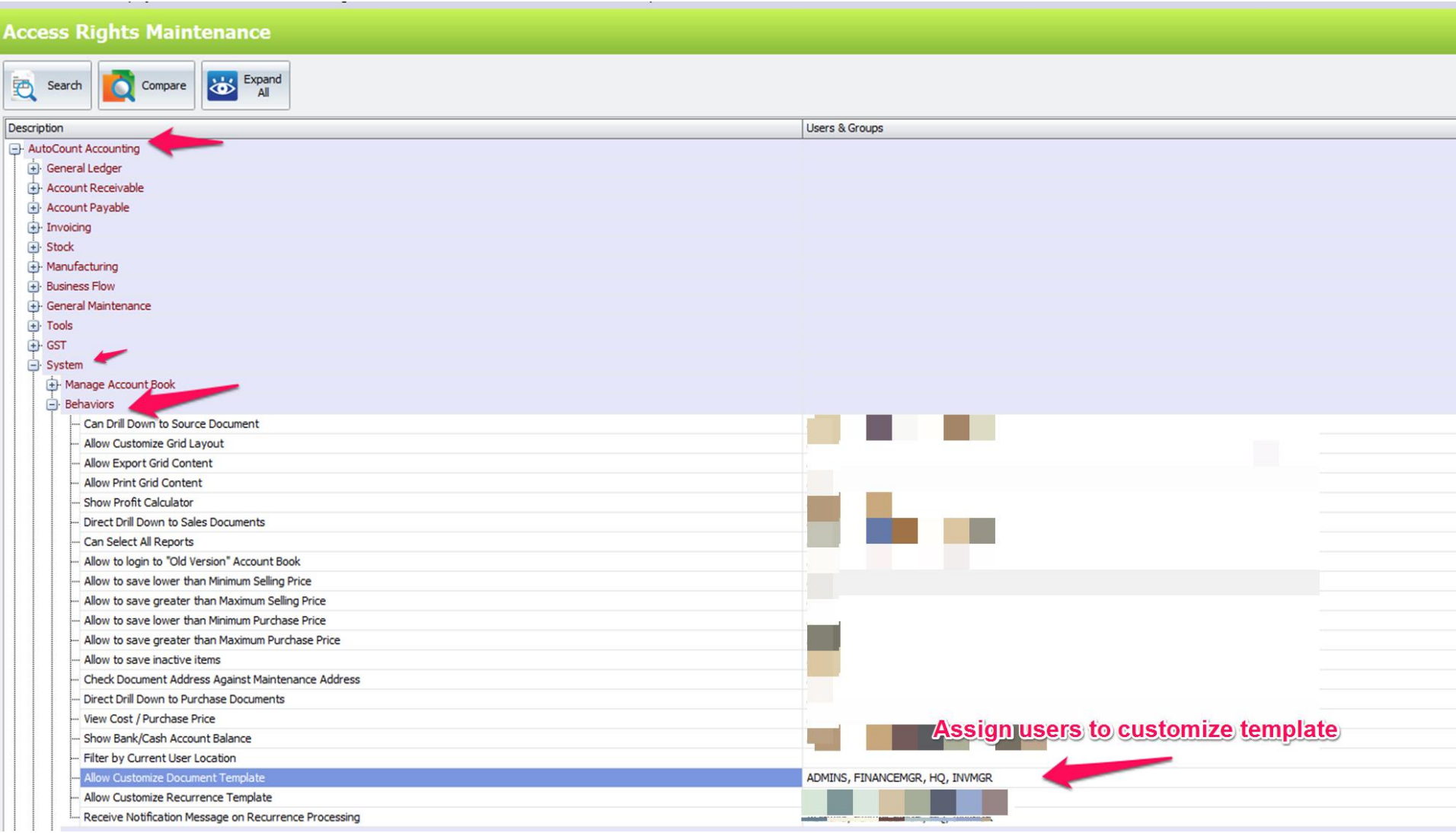

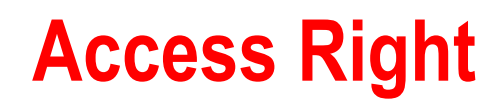

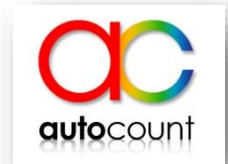

iii) If the user do not have access right, he or she will not see the "Save As Template" button anymore.

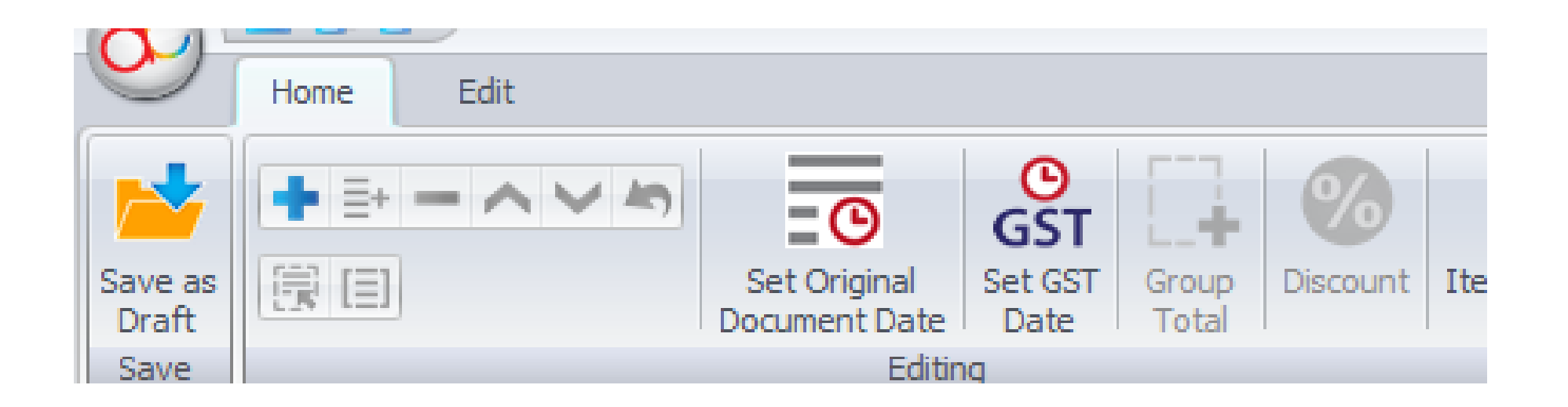